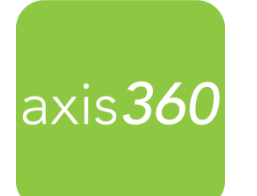

# Getting Started with the Axis 360 Mobile App for **Kindle Fire** and **Fire HD**

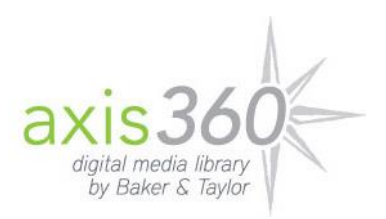

Enjoy eBooks and digital Audiobooks from your library with the new Axis 360 app! The free Axis 360 app links your device to the Illinois Talking Book and Braille Service's Axis 360 collection so you can download and read titles on the go. The new app is streamlined so additional apps like axisReader, Blio, and Acoustik are no longer needed to enjoy your books.

## **Existing Installations**

Patrons who previously installed the Axis 360 app via the 'side-loading' method should uninstall the side-loaded Axis 360 app from their Kindle before installing the app from the App Store. Please consult your Kindle Fire's help documentation to determine how to uninstall apps, as the process is different for each generation. Once the side-loaded app has been removed from your Kindle, follow the instructions below to install the app directly from the Amazon App Store.

#### **New Installs**

1. If you've never installed Axis 360 on your Kindle Fire device before, you can access the app from the Amazon App Store by first selecting **Apps** from the home menu.

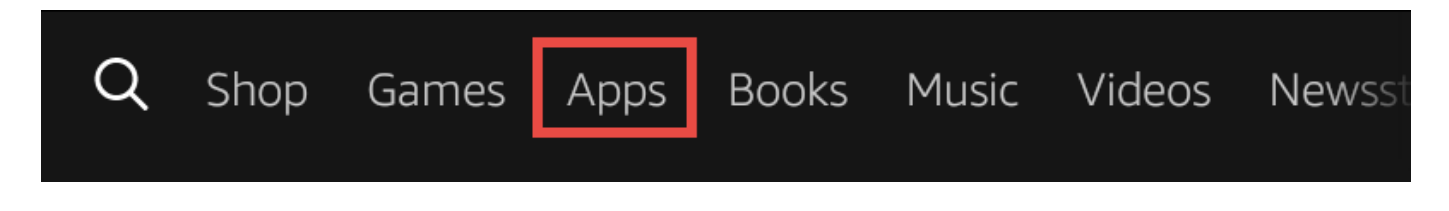

2. Select **Store** to open the Amazon App Store.

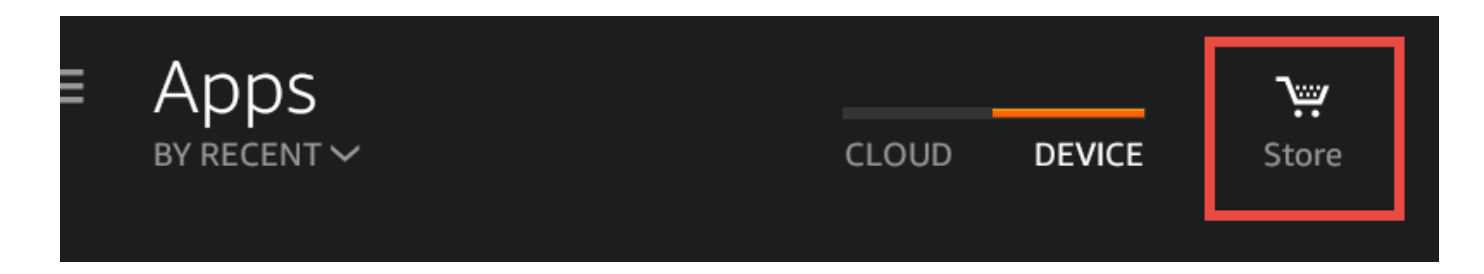

3. Select the **Magnifying Glass**.

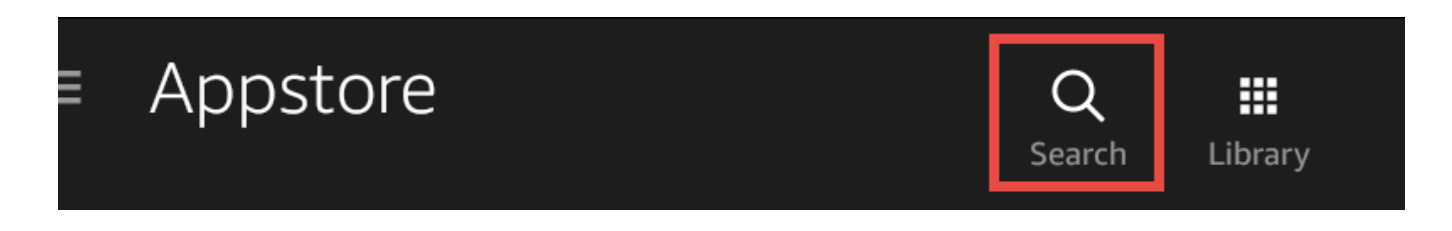

4. Enter Axis 360 in the Search field and then select **Enter** (or similar, depending on your model) on your Kindle Fire keyboard.

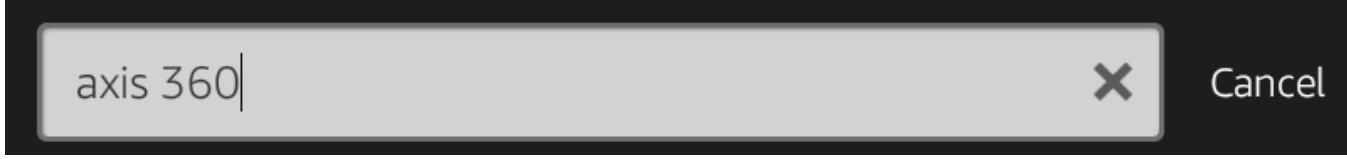

5. Select the **Axis 360 app icon** on the Search Results page.

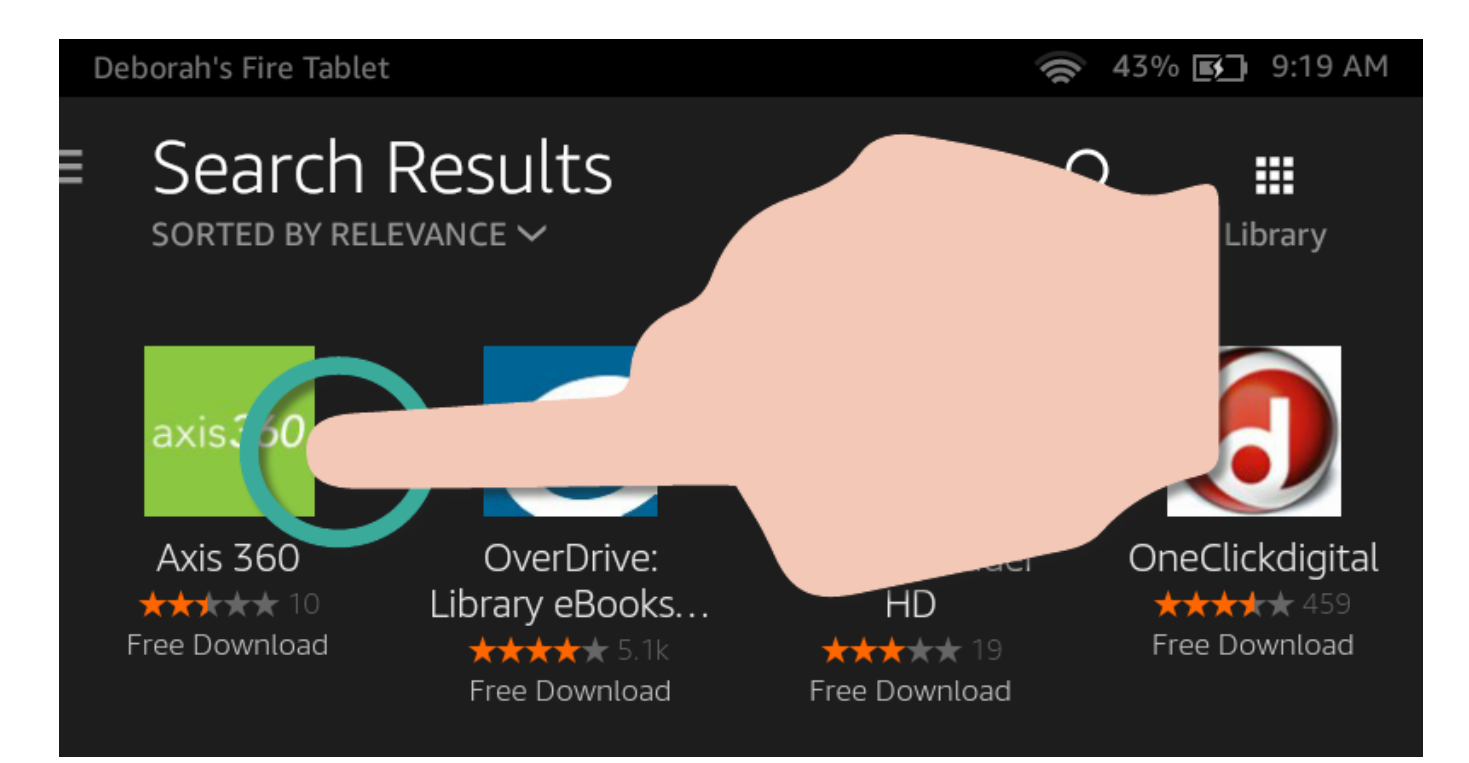

#### 6. Select **GET**.

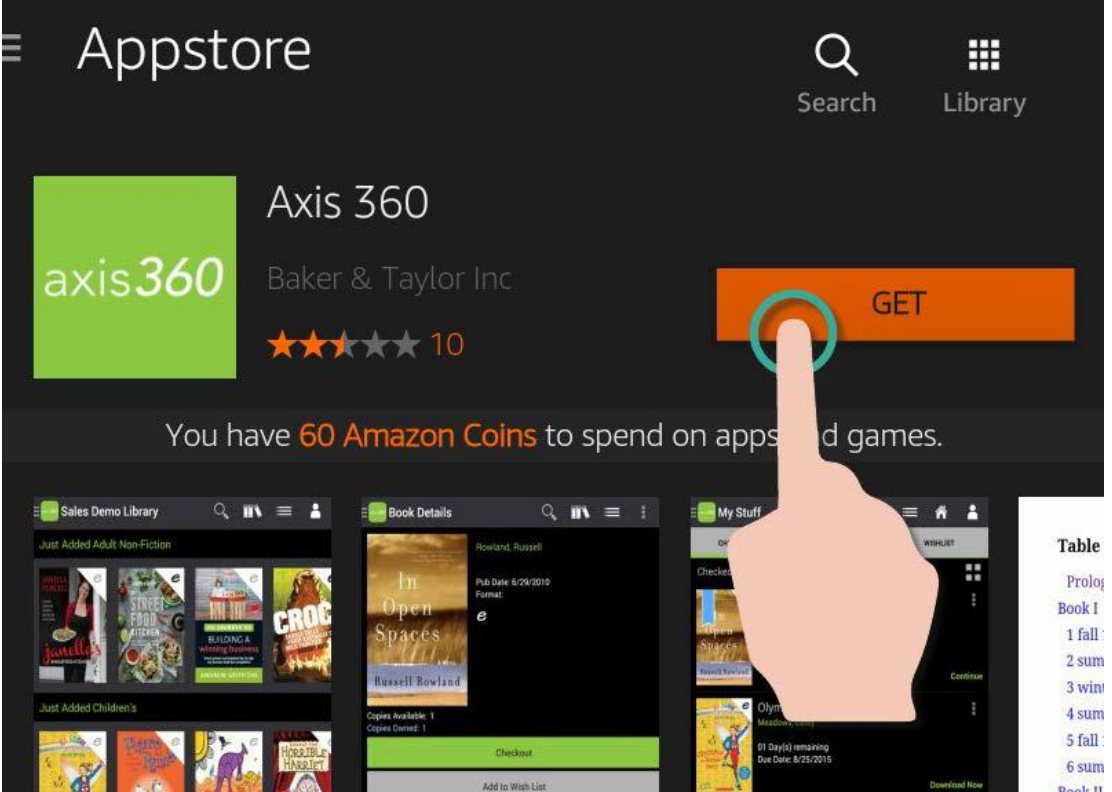

7. The app will begin to install. Select **OPEN** once the app has completed installation.

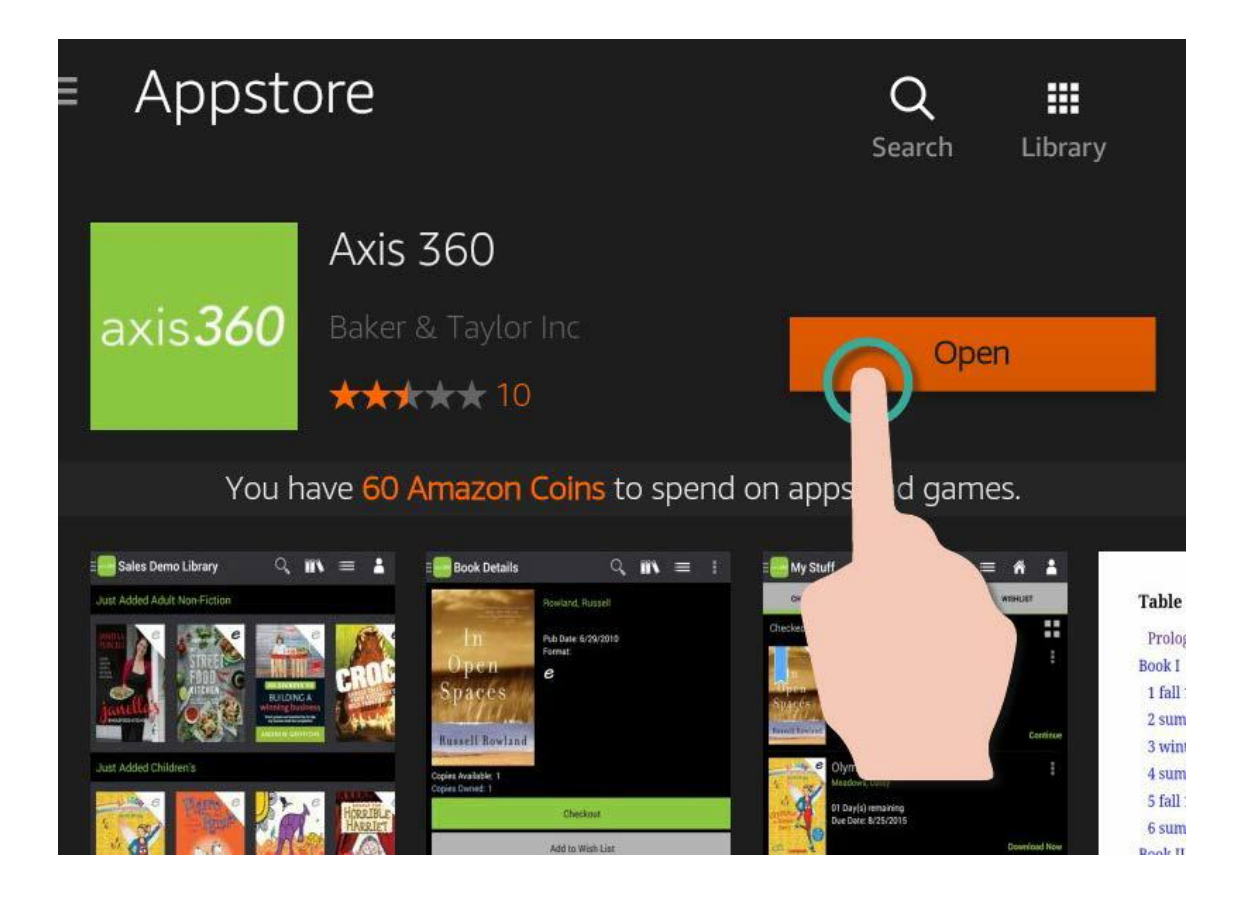

You are now ready to begin using the Axis 360 app on your Kindle Fire!

#### **One-time Account Setup:**

- Call your reader advisor at 1-800-462-0709 to set up your **Library ID** and **Pin.**
- Enter **Illinois Talking Book Outreach Center** as your library.
- Enter your **Library ID** and **PIN**. *\*Your library and login credentials will be saved on your device.*

## **Browse the Collection:**

eBook or Audiobook icons display in the upper right corner of every item. When these icons are grey, the title is not currently available for checkout but can be placed on hold. Scroll through Just Added titles on the **My Library** page, or select **Browse** to browse by subject. **Search** for items by title, author and keyword by selecting the magnifier icon at the upper right of the screen and entering a search term. You can also use the **Filter** link at the top of the search results screen to view only Audiobooks or titles that are **Available Now**. Select the cover image for more details about any book.

## **Checkout and Read:**

Once you've selected an eBook or digital Audiobook, select the **Checkout** button to borrow the item for 21 days. The book will automatically download and open, or you may choose to continue browsing. **My Stuff** contains your **Checked Out**, **Wish List**, and **On Hold** titles.

## **Early Return:**

Checked out items will automatically return at the end of the loan period. However, if you wish to return an item early, go to your **Checked Out** items under the **My Stuff** tab and select the title and select **Return**.

## **Renewing Books:**

To renew your ebooks and Audiobooks, log on to the library's Axis 360 website at **http://ilbph.axis360.baker-taylor.com/** and select the **Items on Loan** list at the top of the screen. Then select the **Renew** icon to the right of each book listing. You will receive an email notification when the title is available to check out again.

## **Tips**

Please note that some patrons may have multiple applications running in the background, which could cause an issue with memory. The Axis 360 app will not open if too many apps are running in the background. Patrons should close these running apps in order to successfully open the Axis 360 mobile app. Please consult the help associated with your Kindle Fire model to determine how to close apps that are running in the background.

## **Illinois State Library Talking Book and Braille Service**

300 S. Second Street Springfield, IL 62701 Phone: 1-800-665-5576 Option 1

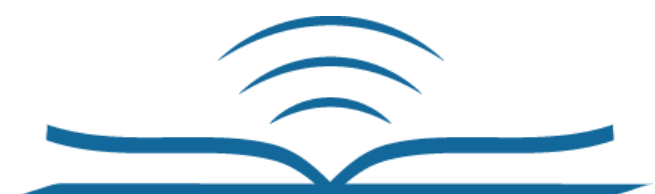

Illinois Talking Book Outreach Center 125 Tower Drive Burr Ridge, IL 60527 1-800-426-0709 www.illinoistalkingbooks.org

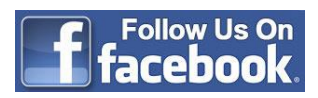